# GB1 Golden Bell Xilinx Spartan-6 EVB ISE WebPack 설치

<http://www.mangoboard.com/> http://cafe.naver.com/embeddedcrazyboys Crazy Embedded Laboratory

www.mangoboard.com cafe.naver.com/embeddedcrazyboys CRZ Technology 1

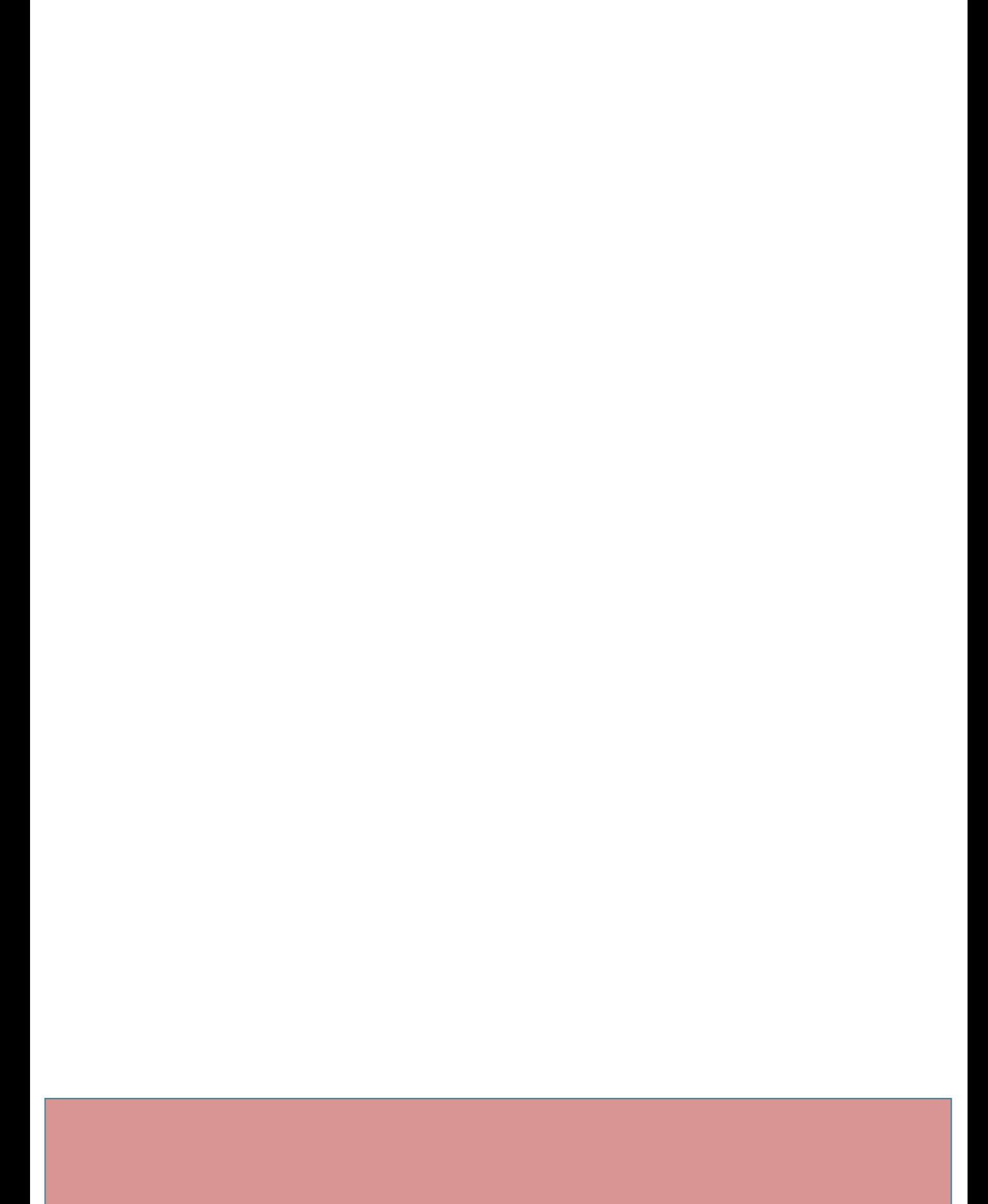

# Document History

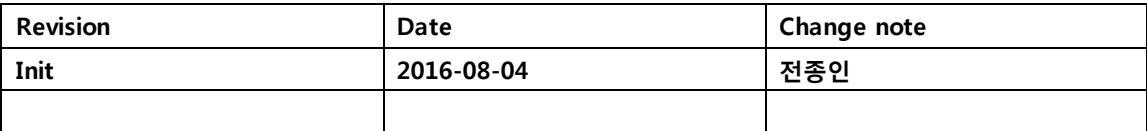

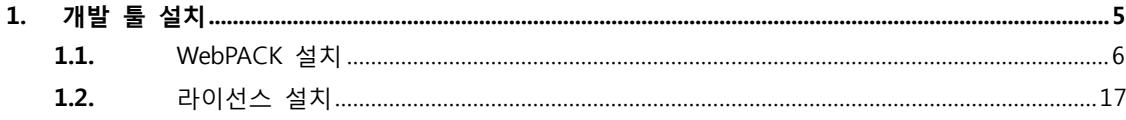

# <span id="page-4-0"></span>1. 개발 툴 설치

#### <http://www.xilinx.com/>

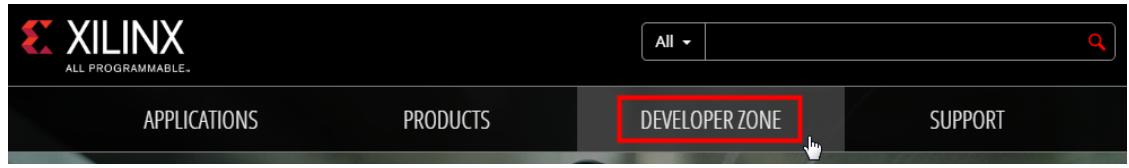

#### <http://www.xilinx.com/products/design-tools/ise-design-suite.html>

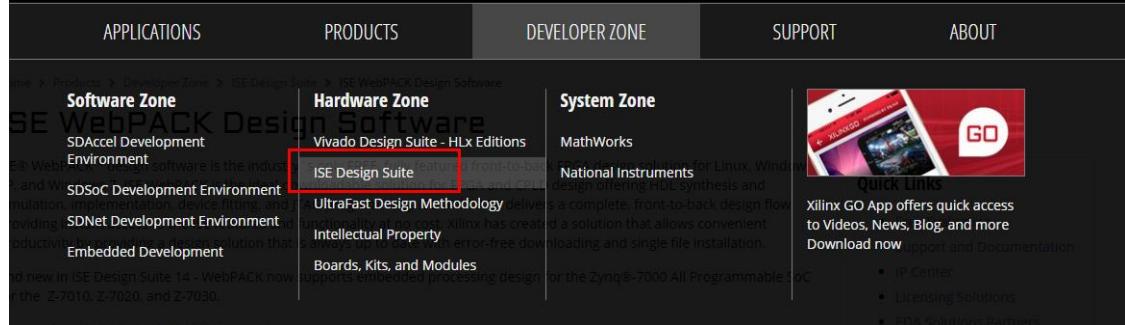

ISE Design Suite: WebPACK Edition 설치

# **ISE Design Suite: WebPACK Edition**

ISE WebPACK delivers a complete, front-to-back design flow providing instant access to the ISE features and functionality at no cost. To learn more, please visit ISE WebPACK Design Software landing page.

<http://www.xilinx.com/products/design-tools/ise-design-suite/ise-webpack.html>

## **ISE WebPACK Design Software**

ISE® WebPACK™ design software is the industry's only FREE, fully featured front-to-back FPGA design solution for Linux, Windows XP, and Windows 7. ISE WebPACK is the ideal downloadable solution for FPGA and CPLD design offering HDL synthesis and simulation, implementation, device fitting, and JTAG programming. ISE WebPACK delivers a complete, front-to-back design flow providing instant access to the ISE features and functionality at no cost. Xilinx has created a solution that allows convenient productivity by providing a design solution that is always up to date with error-free downloading and single file installation.

And new in ISE Design Suite 14 - WebPACK now supports embedded processing design for the Zynq®-7000 All Programmable SoC for the Z-7010, Z-7020, and Z-7030.

#### **Download ISE WebPACK Now!**

. Download ISE WebPACK software for Windows and Linux.

ISE Design Suite - 14.7 Full Product Installation

<http://www.xilinx.com/support/download/index.html/content/xilinx/en/downloadNav/design-tools.html>

 $\bigstar$  Full Installer for Windows (TAR/GZIP - 6.18 GB) MD5 SUM Value: 94f40553a93dfbeca642503e2721b270

"Full installer for Windows" 선택하여 다운로드 합니다. 회원가입을 해야 합니다. 회원가입 시 이메일로 계정을 활성화하는 이메일을 받을 것입니다. 받은 이메일에 링크로 가서 로그인 합니다. 다운로드 받은 파일 압축을 풉니다.

<span id="page-5-0"></span>1.1. WebPACK 설치

Xsetup.exe 파일 실행합니다.

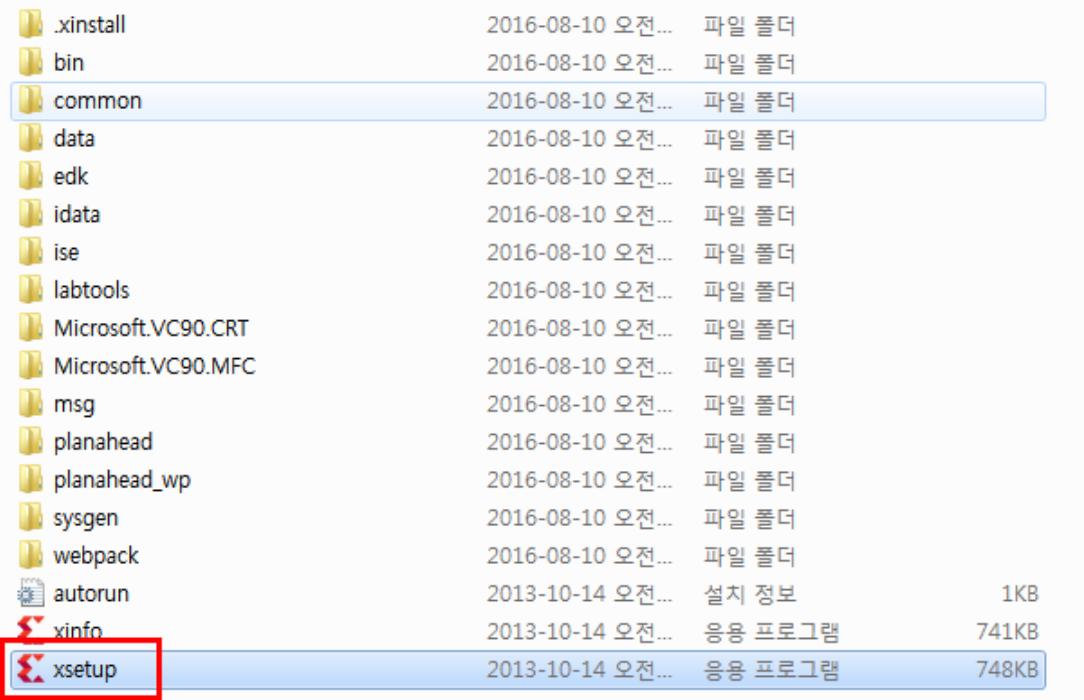

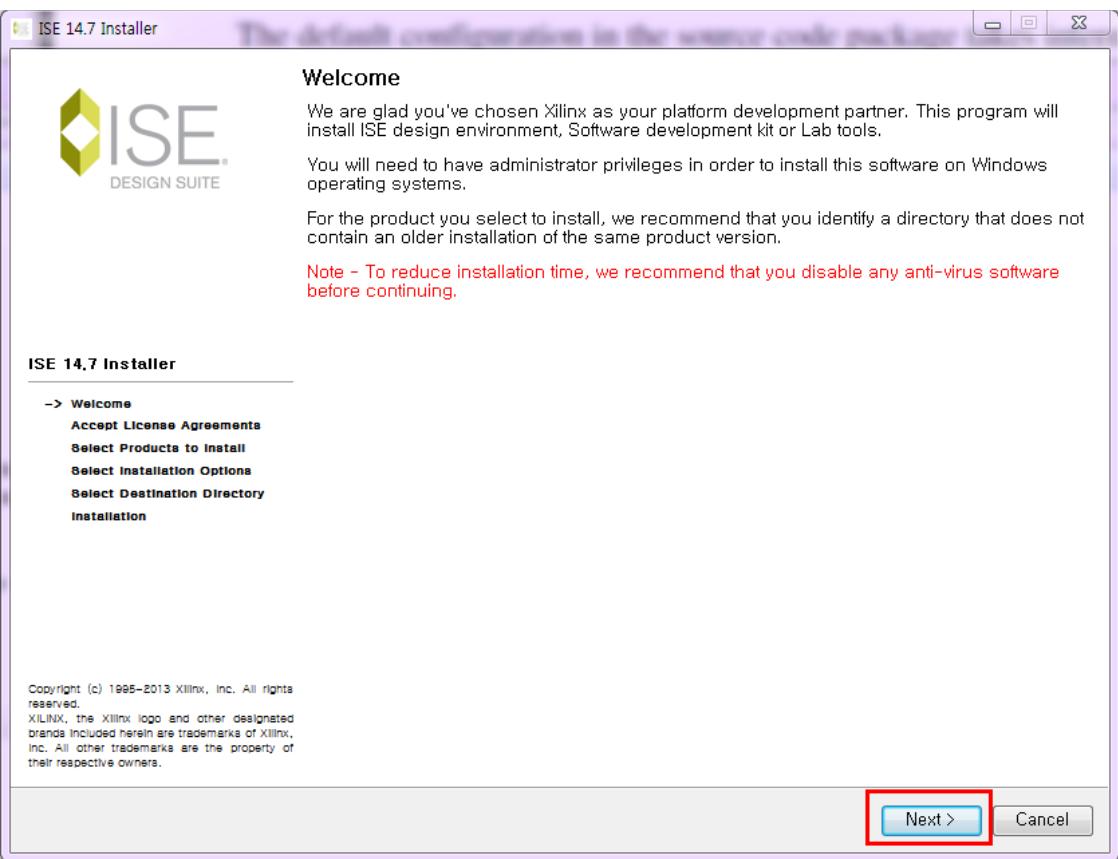

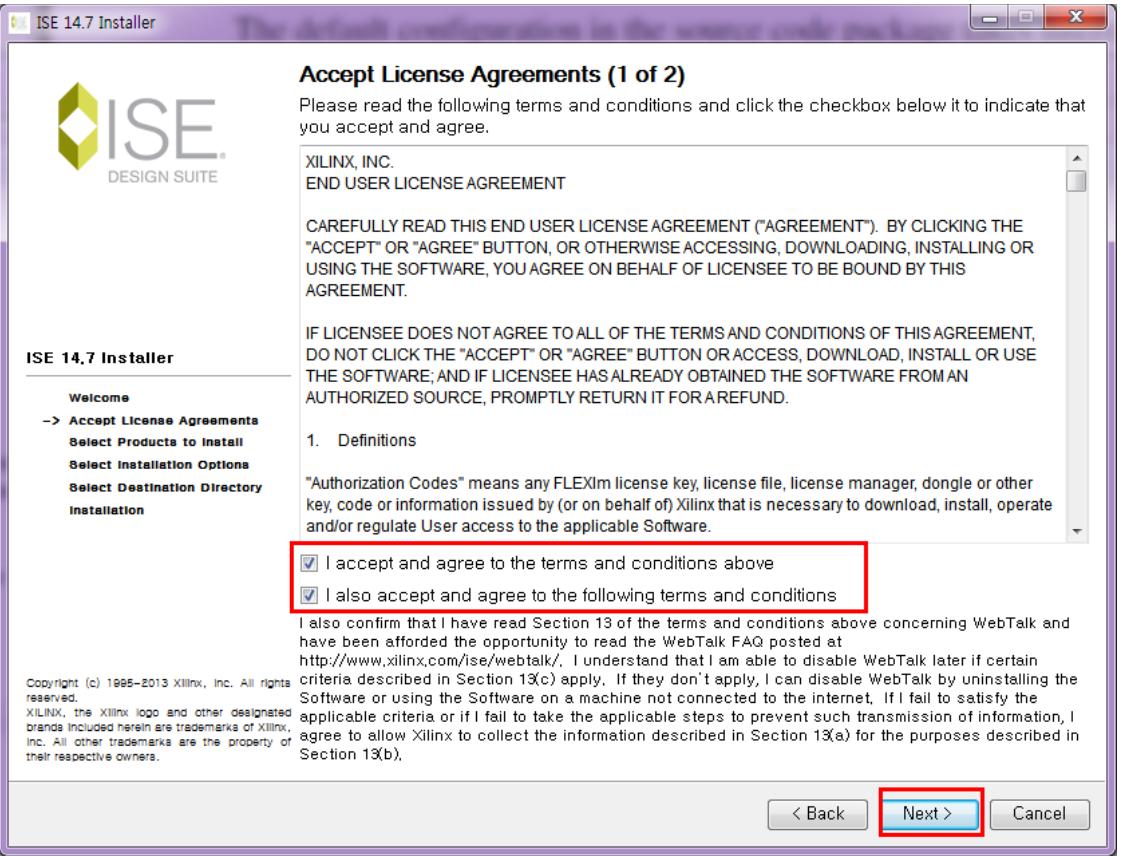

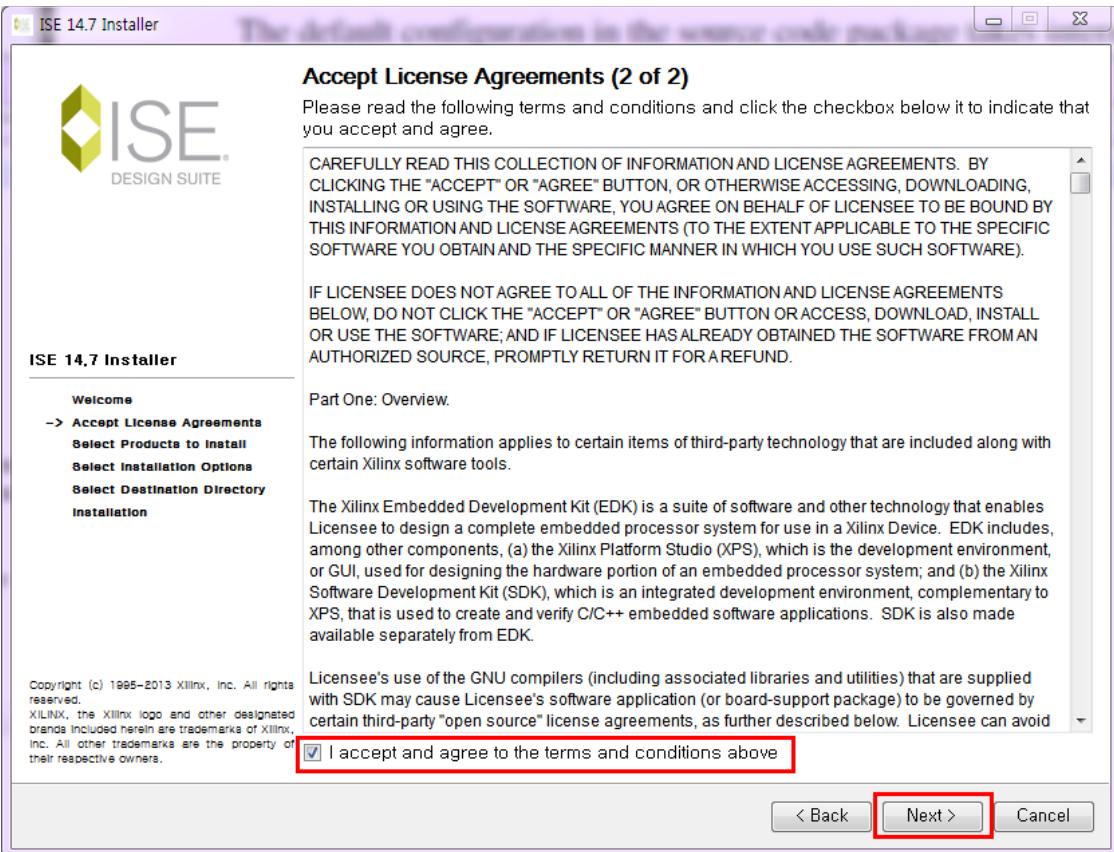

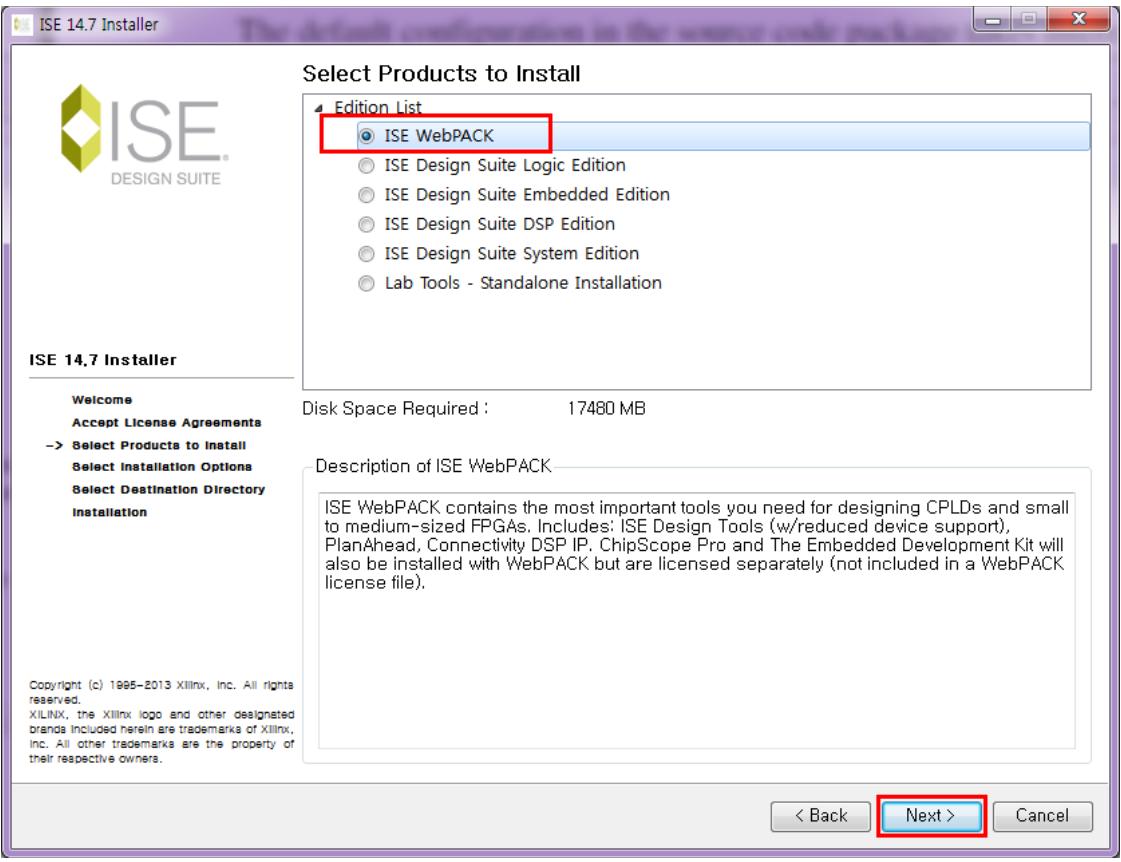

"ISE WebPACK" 선택

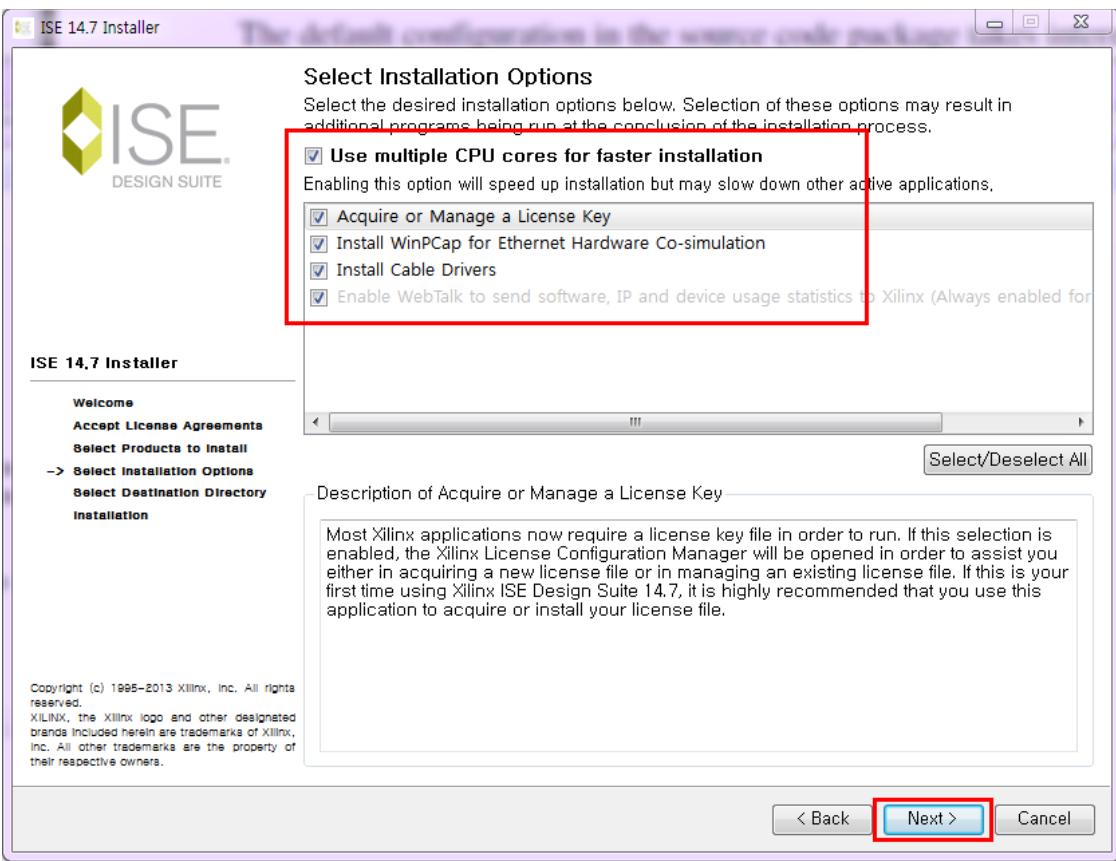

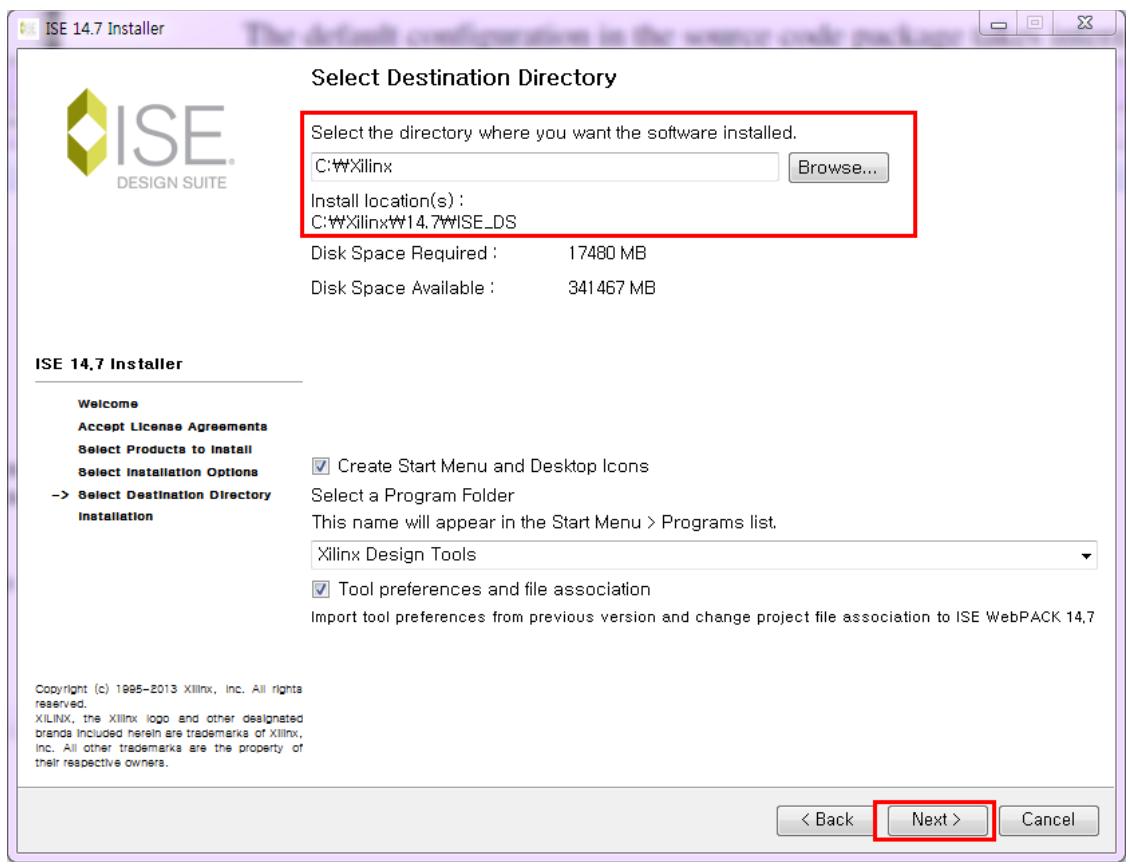

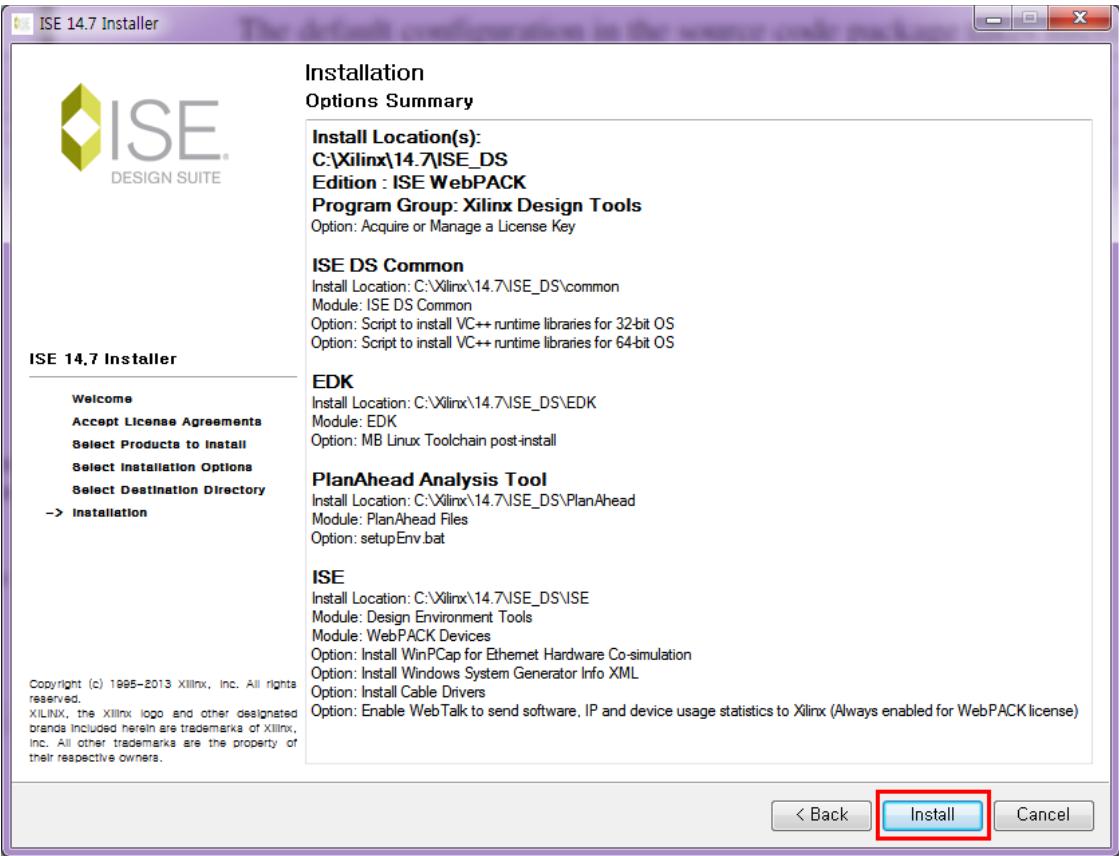

"Install" 선택하면 설치를 시작합니다.

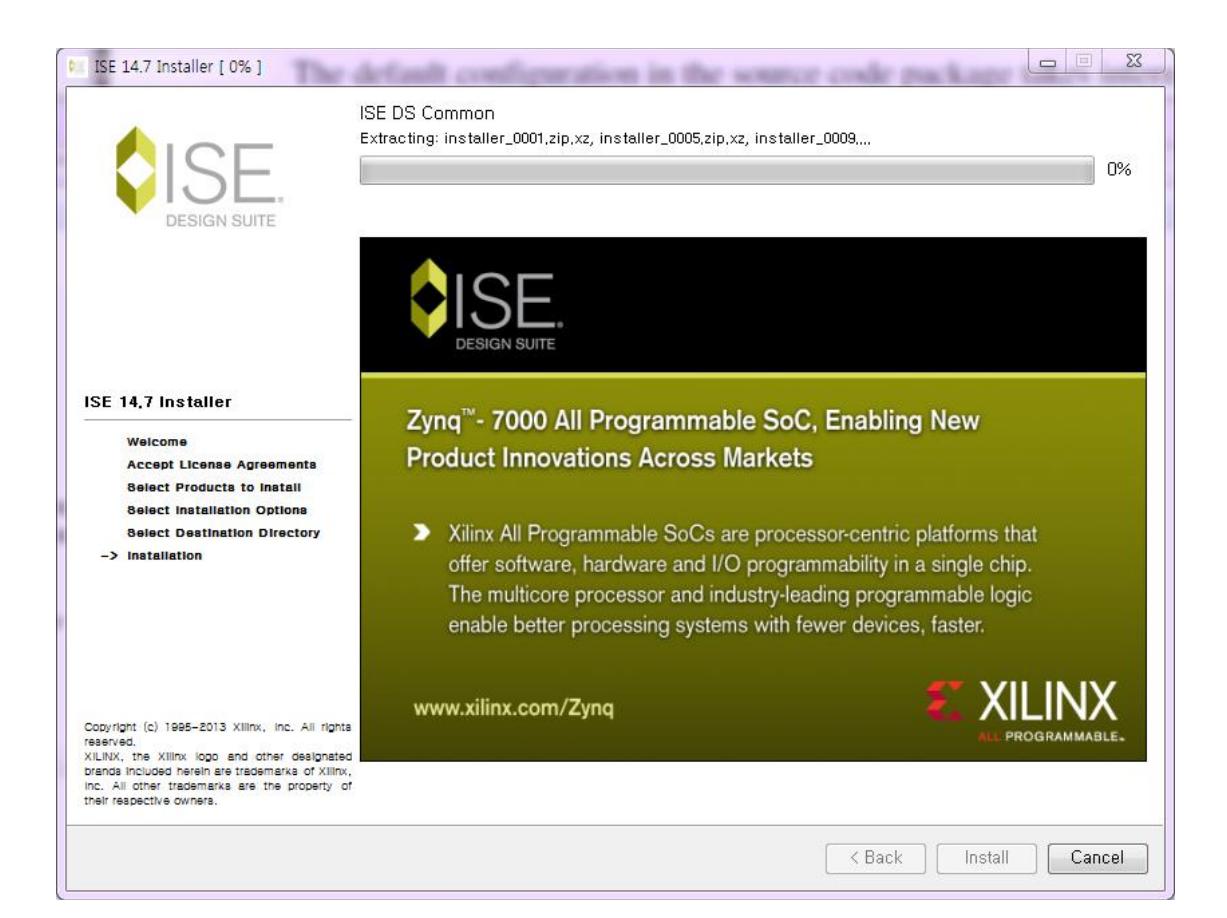

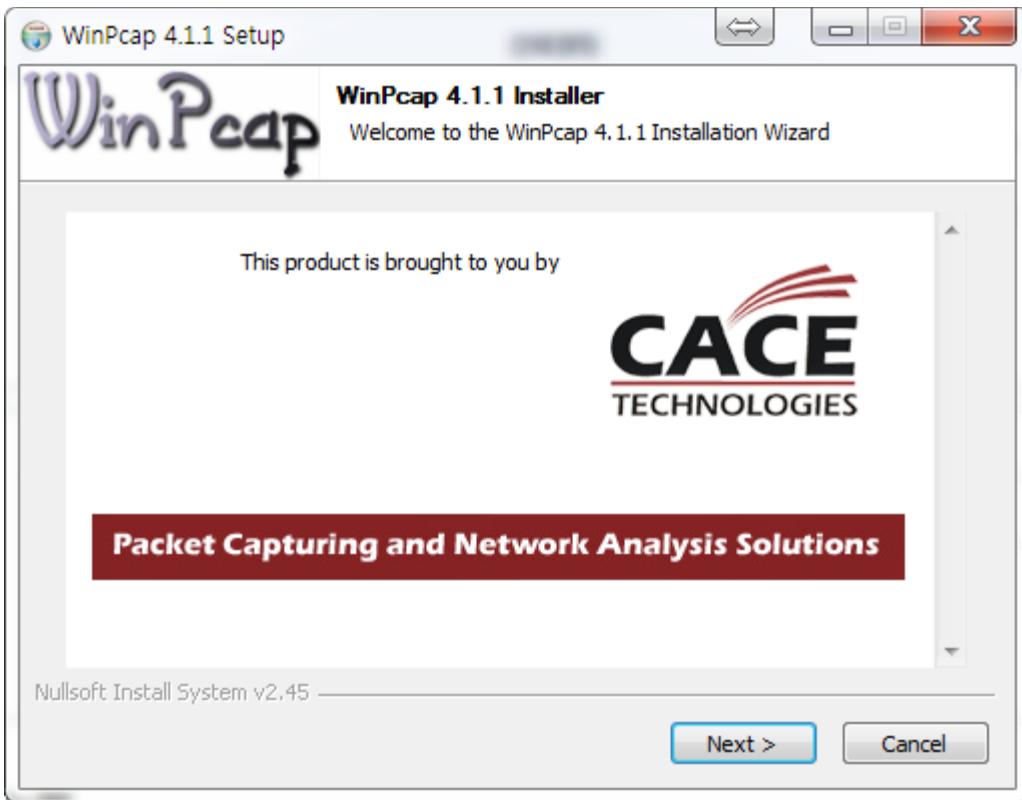

![](_page_15_Picture_6.jpeg)

![](_page_16_Picture_0.jpeg)

![](_page_16_Picture_40.jpeg)

### <span id="page-16-0"></span>1.2. 라이선스 설치

참조

<http://taoist29.tistory.com/entry/Xilinx-ISE-WebPack-144-%EC%84%A4%EC%B9%98>

![](_page_17_Picture_10.jpeg)

### http://www.xilinx.com/support/licensing\_solution\_center.html

접속해서 로그인 후

### Obtain a license for Free or Evaluation product

• Free or Evaluation Product Licenses - After completing the installation of Vivado, SDx or ISE Design Suite, the Xilinx License Configuration Manager (XCLM) will start automatically and guide you through the licensing process.

You may also go directly to the Xilinx Product Licensing Site to obtain licenses for free or evaluation products if you decided to skip this step during product installation.

#### **Certificate Based Licenses**

![](_page_18_Picture_37.jpeg)

선택 후

### Generate Node License

Fields marked with an asterisk \* are required.

# $\boldsymbol{I}$  PRODUCT SELECTION

![](_page_19_Picture_26.jpeg)

## $2$  SYSTEM INFORMATION

![](_page_19_Picture_27.jpeg)

# 3 COMMENTS

![](_page_19_Figure_7.jpeg)

### Generate Node License

### 4 REVIEW LICENSE REQUEST

#### **Product Selections**

![](_page_20_Picture_50.jpeg)

Note: WebTalk is always enabled for WebPACK users. WebTalk ignores user and install preference when a bitstream is generated using the WebPACK license. If a design is using a device contained in WebPACK and a WebPACK license is available, the WebPACK license will always be used. To get additional information on WebTalk, go to www.xilinx.com/webtalk.

![](_page_20_Picture_5.jpeg)

"Next"를 선택하면 , 계정 만들 때 이메일로 라이선스를 보내줍니다.

### [메일의 일부입니다.] 전체 메일 보기

![](_page_21_Picture_1.jpeg)

다운로드 합니다. 다운받은 위 파일을 아래 폴더에 저장하였습니다.

#### $C:\wedge\overline{\textrm{W}}\times\overline{\textrm{W}}$ 14.7

![](_page_21_Picture_52.jpeg)

Load License 버튼을 눌러서 C:\Xilinx\14.7\Xilinx.lic 선택

![](_page_21_Picture_6.jpeg)

![](_page_22_Picture_7.jpeg)

![](_page_23_Picture_6.jpeg)